# **IGSSA Dive Entry Instructions 2018**

**Diving entries will be using the online computer system Dive Recorder. Refer to IGSSA website for IGSSA dive requirements, DD table, rules and guidelines. Please read all instructions carefully.**

**For schools entering a smaller team (i.e. 10 or less) ONLINE SHEETS should be accessed at <http://www.diverecorder.co.uk/onlinesheets/index.php> and complete the Page 1 instructions**

**For schools requiring multiple entries DiveSheets should be downloaded at <http://www.diverecorder.co.uk/dive/download.php> and complete the Page 2/3 Instructions.** 

**All entries must include the year of birth, event/s and classification.**

## **Dive Entry Instructions - Individual Entries - Online Sheets**

- **1.** Go to the Dive Recorder website **[http://www.diverecorder.co.uk](http://www.diverecorder.co.uk/)**
- **2.** Click on Online Sheets
- **3.** Click on Select Meet
- **4.** Choose the Meet you wish to compete i.e. 2018 IGSSA Diving Carnival
- **5.** Enter your details: name, school etc. You will need to enter a school code i.e. PYM
- **6.** Choose an Event i.e. Team Event
- **7.** Fill in your dive sheet
- **8.** Repeat steps 6 & 7 for each event you have entered
- **9.** Check and make any necessary corrections
- **10.** Submit your sheets Or Abort. Note you can abort at any time before actually 'submitting' your sheets.
- **11.** If you need to update your dive sheet please email the change to convener [clang@pymblelc.nsw.edu.au](mailto:clang@pymblelc.nsw.edu.au) or repeat the steps and notify convener that a new dive sheet has been submitted. Only submit submit a new sheet for the event with the change.
- **12. \*NOTE: For Team Event follow these instructions:-**
	- $\triangleright$  Next diver

a powerful, flexible and user-friendly solution for diving

**DiveRecorder** 

ets have been submitted to the Reco ation email will be sent to y xxx@hotmail.com fou should now close your brow

Next diver

- $\triangleright$  First Name NAME of SCHOOL e.g. Pymble
- $\triangleright$  Surname TEAM (NB Do not enter individual divers names or individual dive sheet)
- $\triangleright$  Complete one dive sheet ONLY with 6 dives for team. DOB 2000

**13.** Special Notes: Check your email confirmation carefully. Dive changes are not allowed after the entry deadline.

**If your dive sheet is submitted correctly you, and the IGSSA convener, will receive an email as confirmation.**

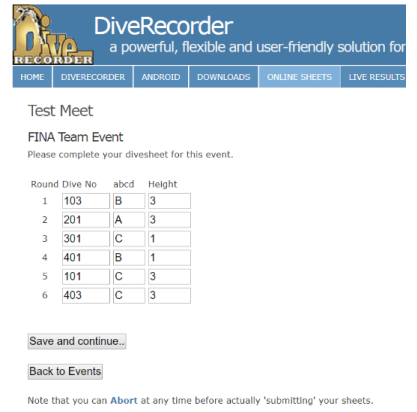

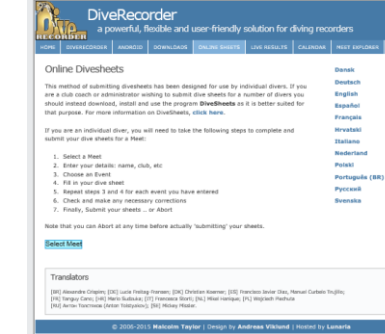

# **Dive Entry Instructions – Multiple Entries**

- **A. For dive sheet entries Click on the following link. <http://www.diverecorder.co.uk/onlinesheets/index.php>**
- **B. This will take you to the introductory screen click on Downloads.**
- **C. Download DiveSheets only. (7.0.1.1) if completing multiple entries**

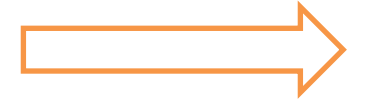

- **A. When DiveSheets is downloaded click the next 4 arrows:-**
	- *Start menu***(Bottom left tool bar)**
	- *All Programs*
	- *MDT*
	- *Dive Sheets*
- **B. Click(c)** *New Meet* **in top Menu bar**
- *C.* **Click** *Load* **in top Menu bar(check '***use web'***)**
- *D.* **Locate and double click 2018 IGSSA Diving Carnival**
- **E. Click** *Open*
- **F. Follow steps 1-6 on** *DiveSheets for Diverecorder page*
- **1.** *2018 IGSSA Diving Carnival* **should appear in first drop down box**

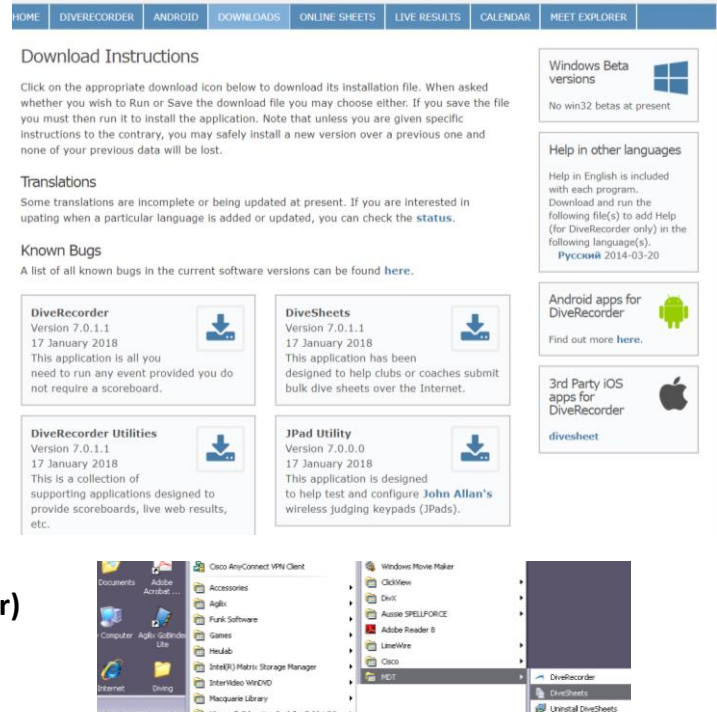

Morosoft Education Pack for Tablet PC **Ph** Morosoft Experience Pack for Tablet PC Morosoft Expressio

Network Associate

Novel GroupWise Novel Group<br>**Co** Novel Print<br>Co

Â

h.

E-mail

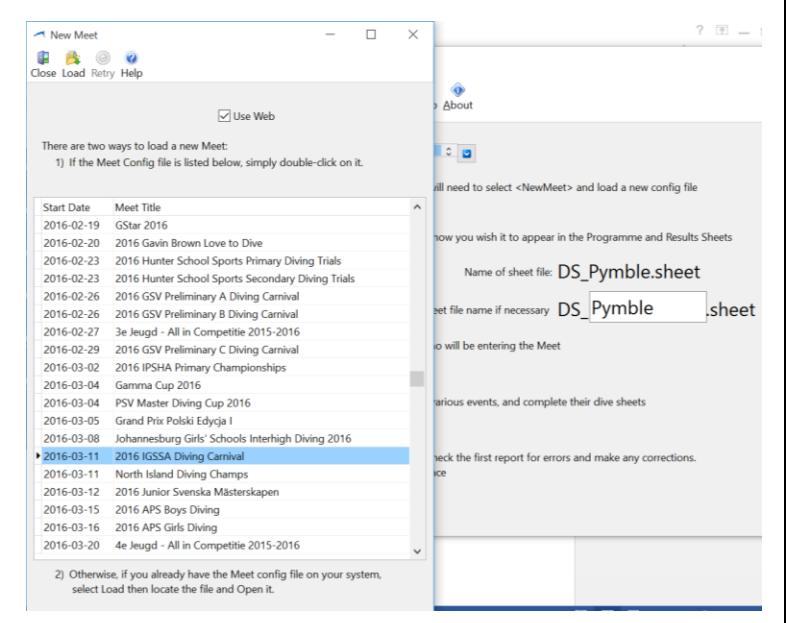

*2.* **Enter** *School name* **e.g Pymble,** *Club/team code* **e.g PYM (refer to** *IGSSA handbook for team code)*

**3. Select** *Divers* **at top Menu bar. Click** *New* **for each entrant and tab to complete all details in right hand side.** 

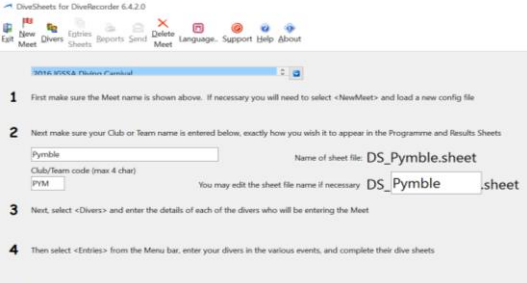

5 When all the sheets are completed you should select <Reports><br>Optionally select <Print> and print the various lists for your refe

#### 6 Finally, select <Send> to send the sheets

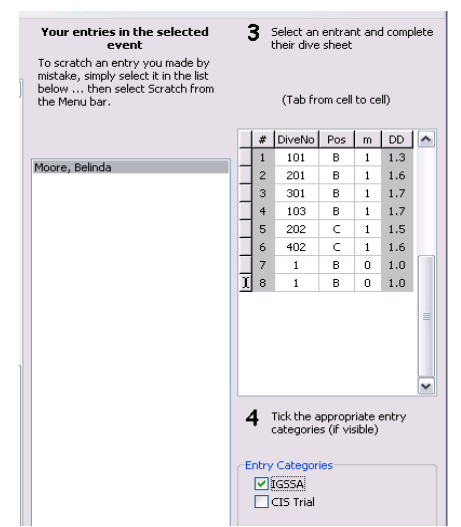

- **4. Select** *Entries/Sheets* **at top Menu bar and follow instructions** *1 – 4.* **Enter your dives, position and board height in the appropriate fields and tick correct classification i.e IGSSA diver, CIS diver (tick both if IGSSA diver and trialing for CIS)**
- **5.** *Save* **after each diver.** *Close* **when all divers are entered.**

**\*NOTE: For Team Event follow these instructions:-**

- **Select New**
- **First Name – NAME of SCHOOL e.g. Pymble**
- **Surname – TEAM (NB - Do not enter individual divers names or individual dive sheet)**
- **Complete one dive sheet ONLY with 6 dives for team. DOB - 2000**
- *6.* **Select** *Reports at* **top menu bar and confirm through short or long dive sheets that all dive entries are correct.** *Print ( If an error is detected go back to step 4 and repeat process)*
- **7. Select** *Send at* **top menu bar to email sheets (check –**

## **Use Web)**

**Enter your email address. Click** *OK*

**An information box will appear. Read information on how to send Divesheet file. Click** *OK*

- **8. A confirmation email will be sent to the email address you provided**
- **9. Print the email and bring it with you to the Championships**
- **10. Any changes to dive sheets after the submission are to be made through email to Chris Lang. Do not resubmit.**

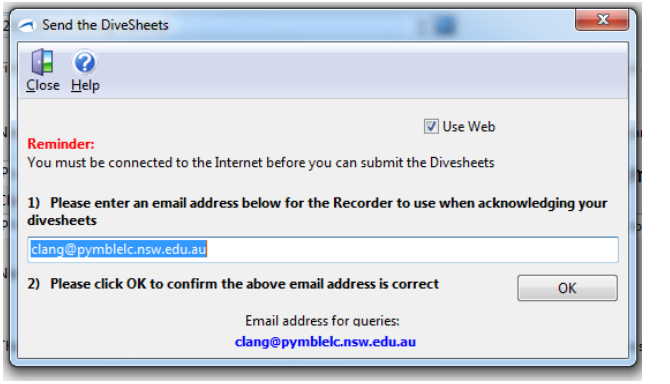